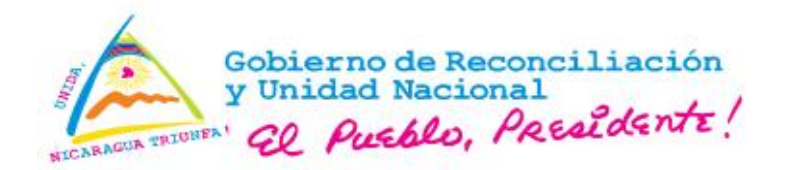

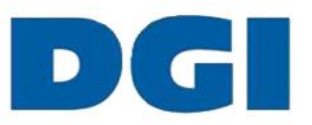

## **INSTRUCTIVO PARA REALIZAR "CIERRE DE OBLIGACIONES EN LÍNEA"**

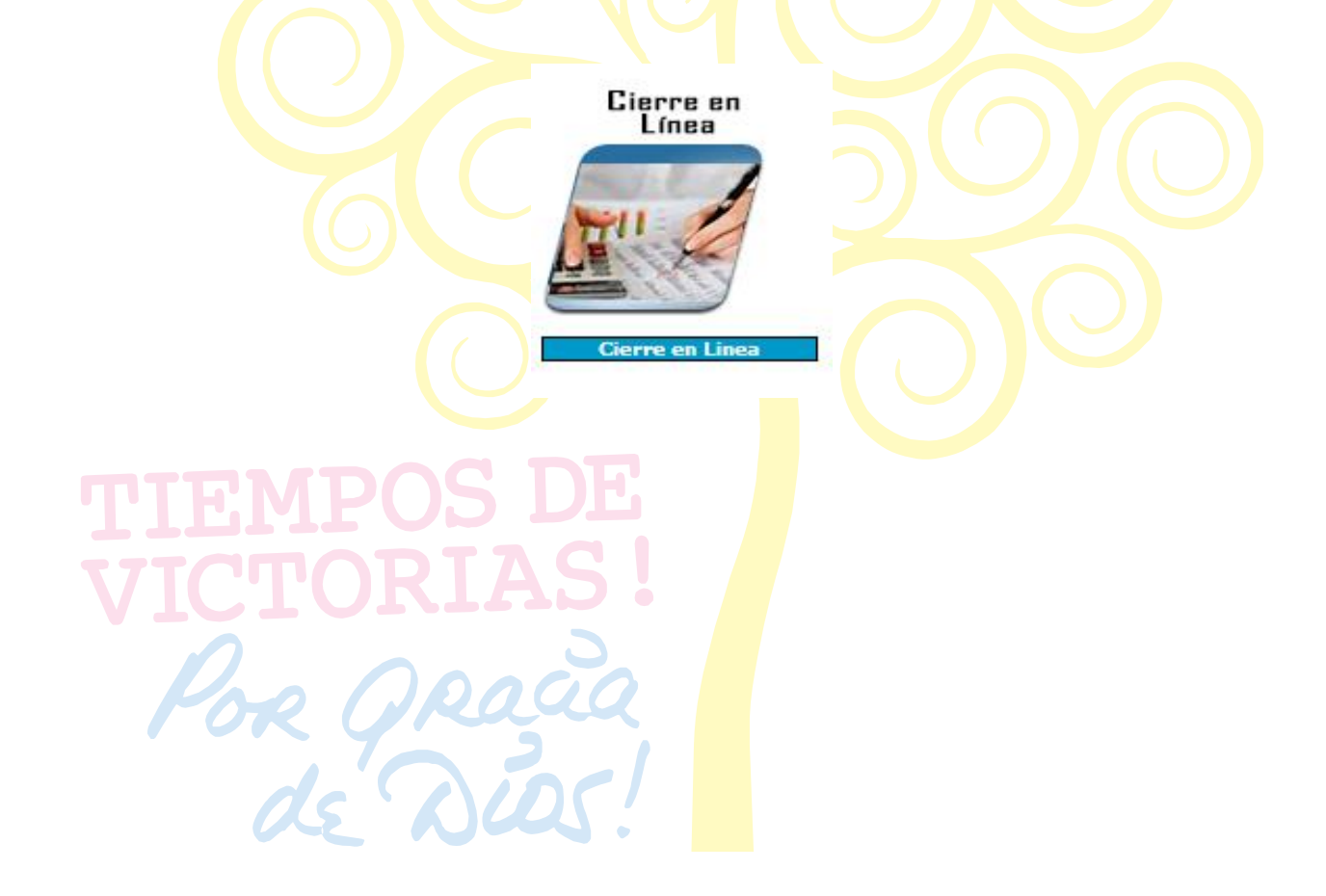

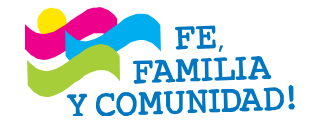

**CRISTIANA, SOCIALISTA, SOLIDARIA! DIRECCIÓN GENERAL DE INGRESOS** Costado Norte de Catedral Metropolitana – 2248-9999 www.dgi.gob.ni

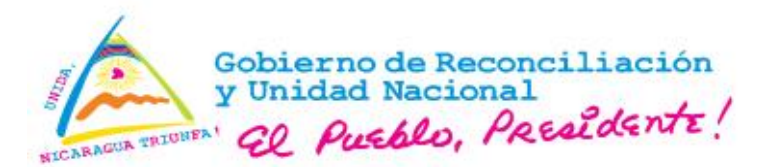

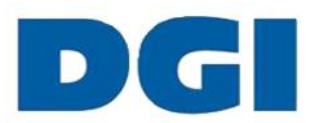

## **INSTRUCTIVO PARA REALIZAR "CIERRE DE OBLIGACIONES EN LÍNEA" (Disposición Administrativa General N<sup>o</sup> 02-2018, publicada en La Gaceta, Diario Oficial N<sup>o</sup> 145 del 31 de julio de 2018)**

**Advertencia**: para hacer uso de este servicio, el contribuyente debe estar **solvente** ante la DGI, inclusive la liquidación del IR del período actual.

Paso 1: en la bandeja de servicios de la Ventanilla Electrónica Tributaria (VET-24/7), acceda al módulo "Cierre en Línea" y haga clic en el ícono.

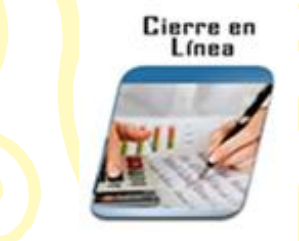

Paso 2: luego de acceder, el sistema le indica que está validando información y debe seleccionar "Continuar".

**ICITUD DE CIERRE DE OBLIGACION** 

Paso 3: automáticamente, el sistema muestra el formulario de "solicitud de cierre de obligaciones". En su contenido incluye los siguientes datos: Número RUC, tipo de Régimen, fecha de solicitud, Renta adscrita y Razón Social.

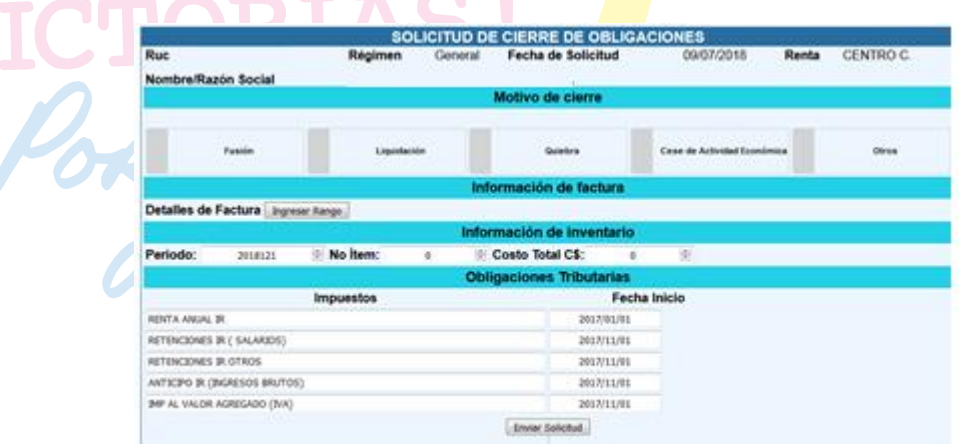

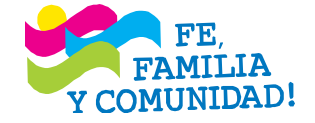

**CRISTIANA, SOCIALISTA, SOLIDARIA! DIRECCIÓN GENERAL DE INGRESOS** Costado Norte de Catedral Metropolitana – 2248-9999 www.dgi.gob.ni

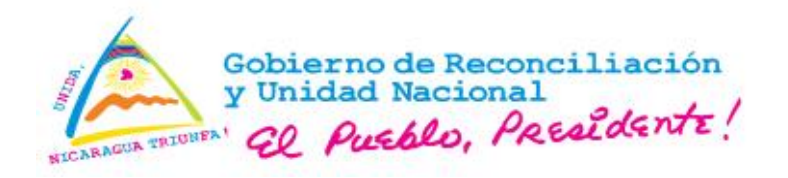

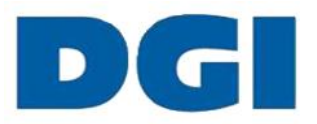

Y los campos a completar en el que encontramos 5 tipos de cierres, de los cuales el usuario deberá seleccionar uno (1) de ellos.

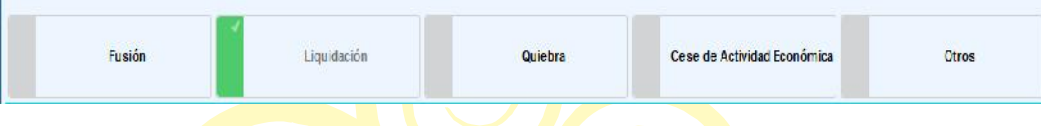

El sistema solicitará que ingrese "Detalles de Facturas", seleccionamos "Agregar rango" y agregamos la última factura emitida y facturas sin útilizar, es importante señalar que si tenemos más de un rango de factura puede agregarlos, seleccionando siempre "Agregar rango".

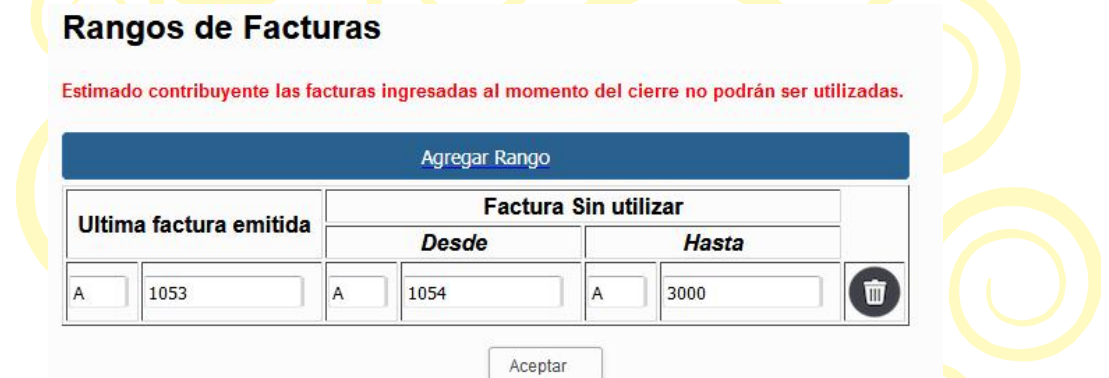

En el campo "Información de inventario", el sistema muestra la cantidad de inventario que tiene en existencia si lo hubiere.

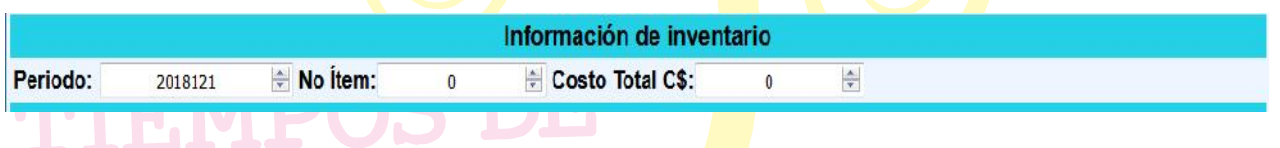

Paso 4: una vez completada la información del formulario, haga clic en "Enviar Solicitud" y el sistema de manera automática envía correo electrónico a la cuenta registrada en la VET con el detalle de la solicitud del cierre.

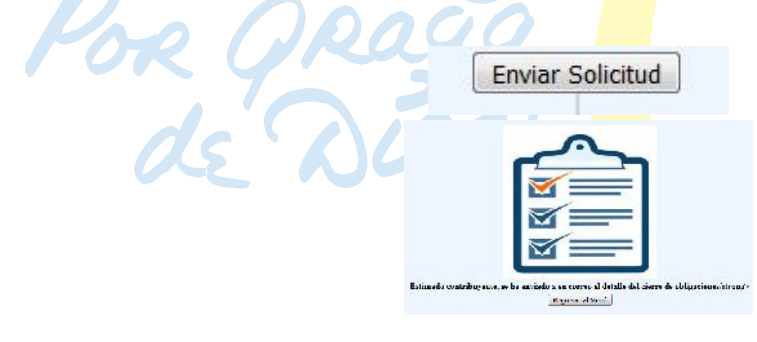

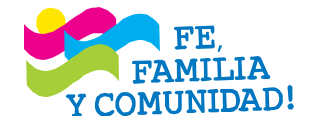

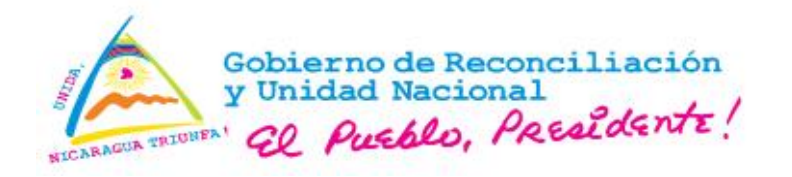

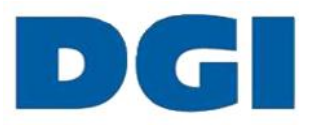

Paso 5: en el término de 24 horas debe presentarse a la Administración de Renta, en la cual se encuentra adscrito y entregar las facturas sin utilizar y el carnet RUC.

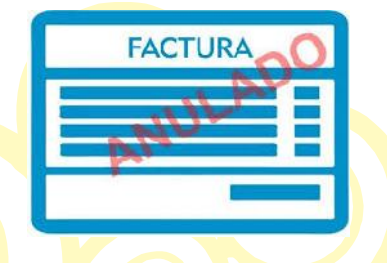

Paso 6: pasado **tres (3) días** hábiles, si todo se encuentra correcto en la solicitud de cierre, el sistema de manera automática generará un correo electrónico confirmando el cierre y se adjunta el Certificado de Cierre de Obligaciones en Línea.

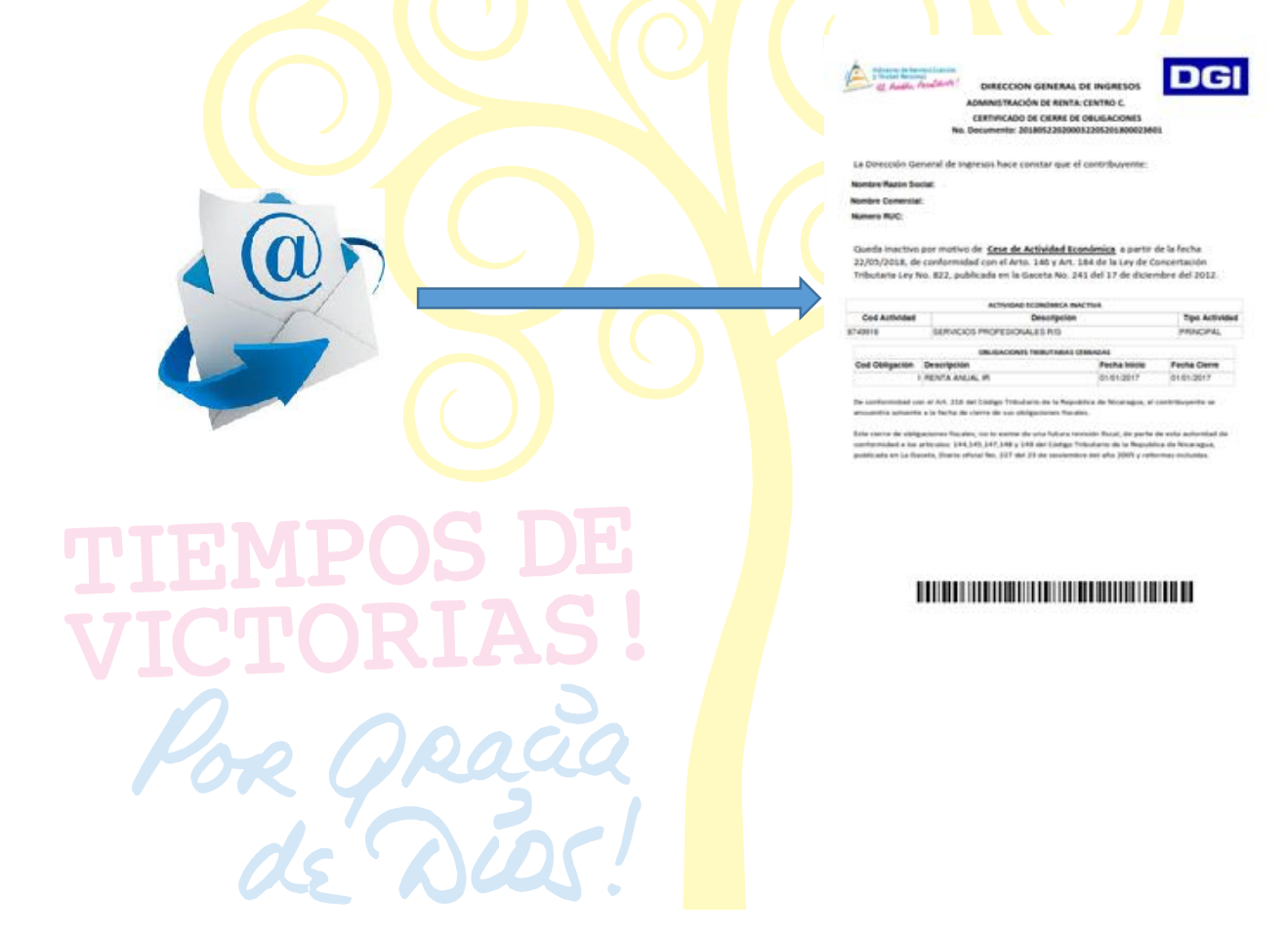

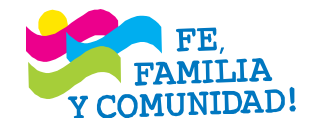